# Livestock Office - Email

22/10/2021

### Contents

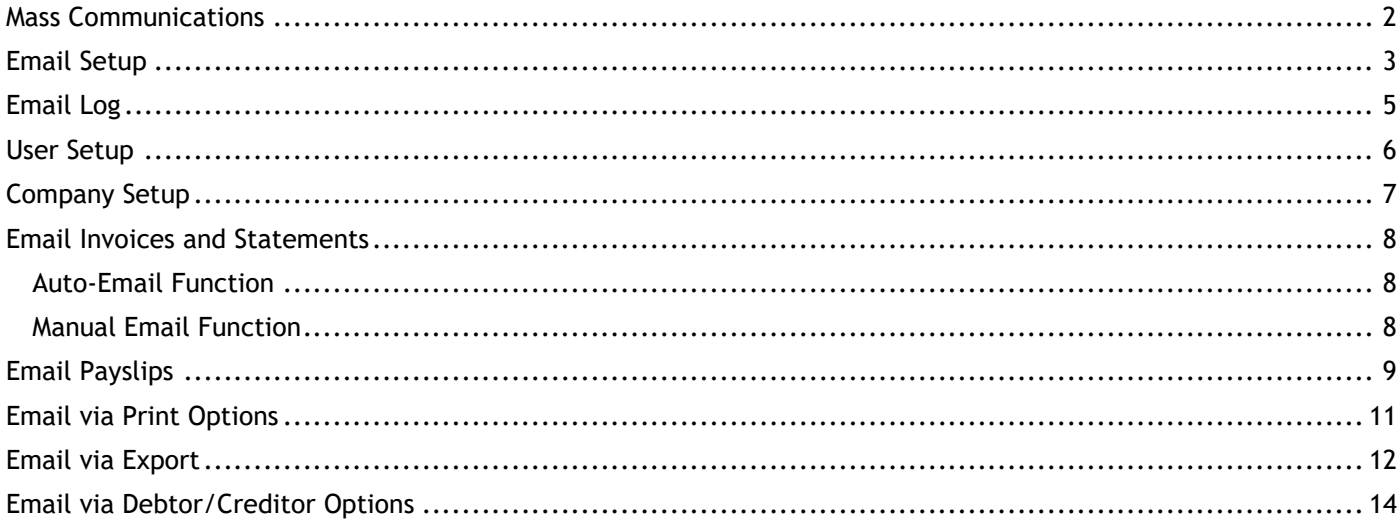

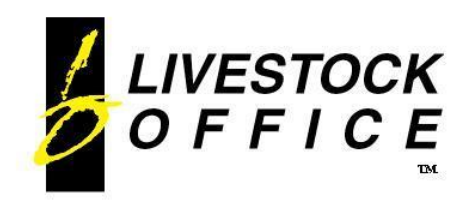

### <span id="page-1-0"></span>**Mass Communications**

The mass communications module includes printing to PDF, Faxing and Emailing from within Livestock Office.

- Debtors and Creditors can be set to receive their invoices and statements by email and these are sent automatically when invoice or statement batches are printed.
- Multiple email addresses can be entered so that a copy is automatically sent to say the Accountant or Manager as well as the client.
- Individual Invoices and Statements can be emailed even if the Debtor/Creditor is not setup for automatic emailing.
- All reports, including invoices, system reports, and custom reports etc can be saved to a PDF file or emailed.
- An email signature can be set up for each user of the system. This will be included at the bottom of emails sent from Livestock Office.
- Emailed Invoices and Statements use the logo and company details defined in the company details in their header even if your normal printed invoices to not have these details shown.
- Terms and Conditions of sales can be sent with emailed invoices either as a separate document or as an image appended to the last page of the invoice.
- A log is kept of all emails sent from within Livestock Office so you can quickly check that the correct emails have been sent and to assist with any troubleshooting.

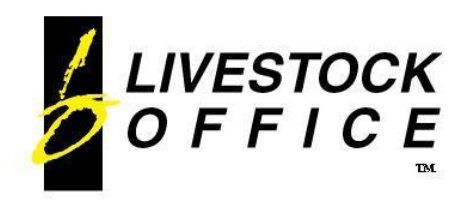

# <span id="page-2-0"></span>**Email Setup**

**Livestock Office main menu > File > System > Email Settings**

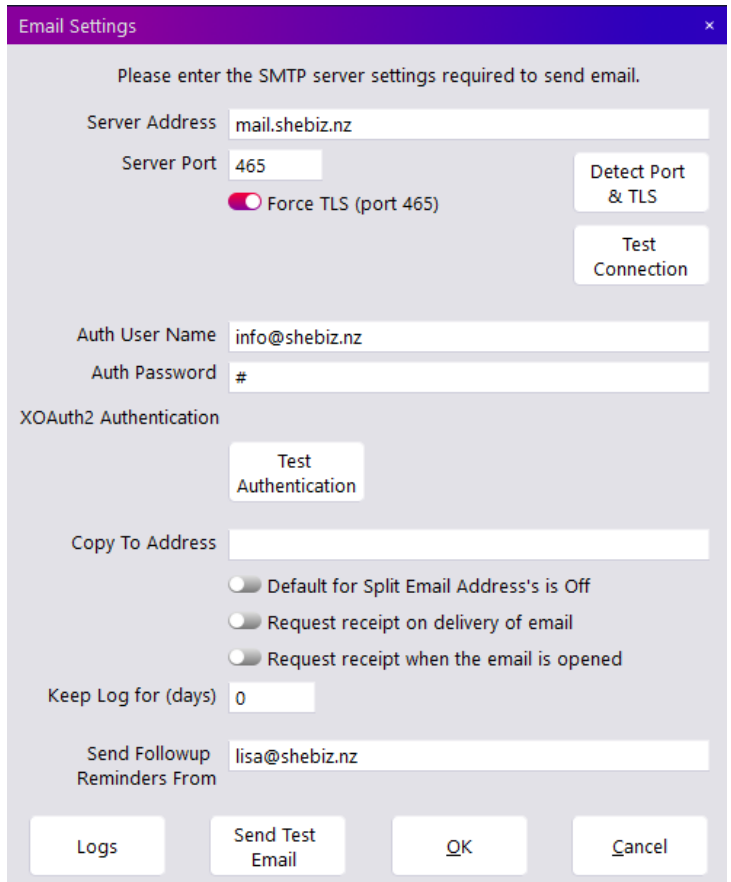

**Figure 1: Email Settings**

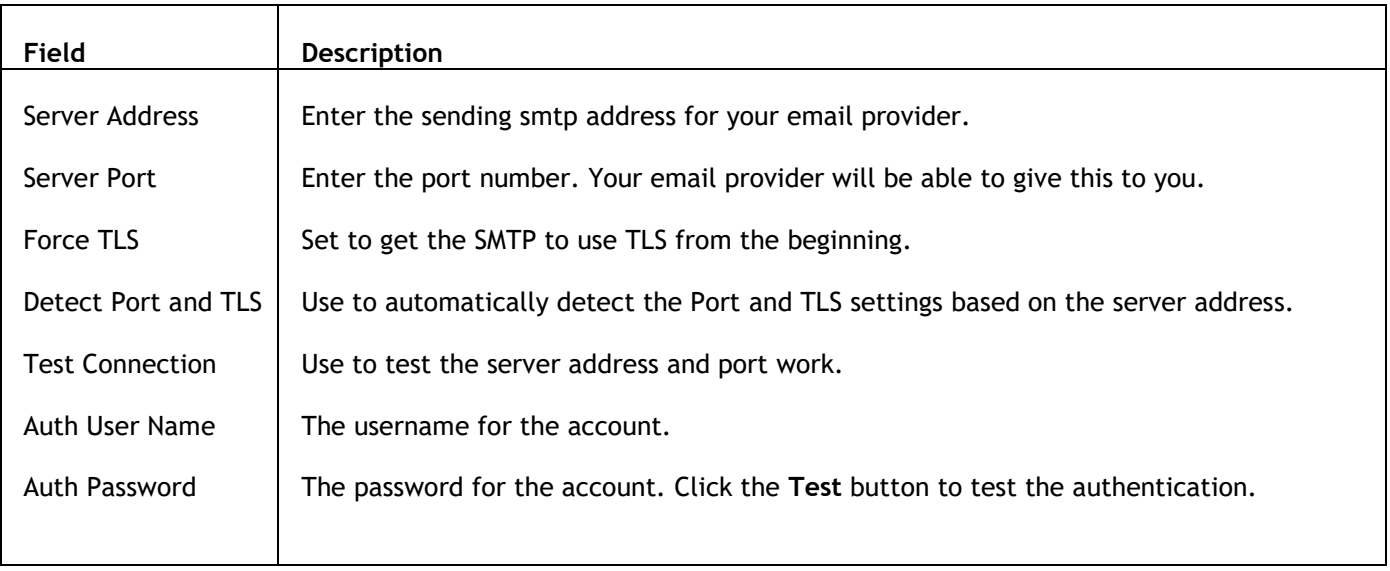

Continued…

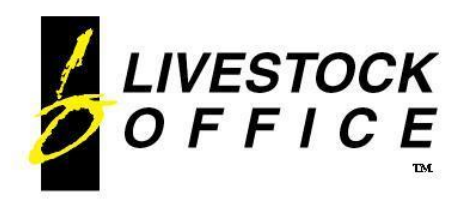

P.O. Box 78 CROMWELL 9342, NZ

Ph 64 3 445-1345 **[www.shebiz.nz](http://www.shebiz.nz/)**

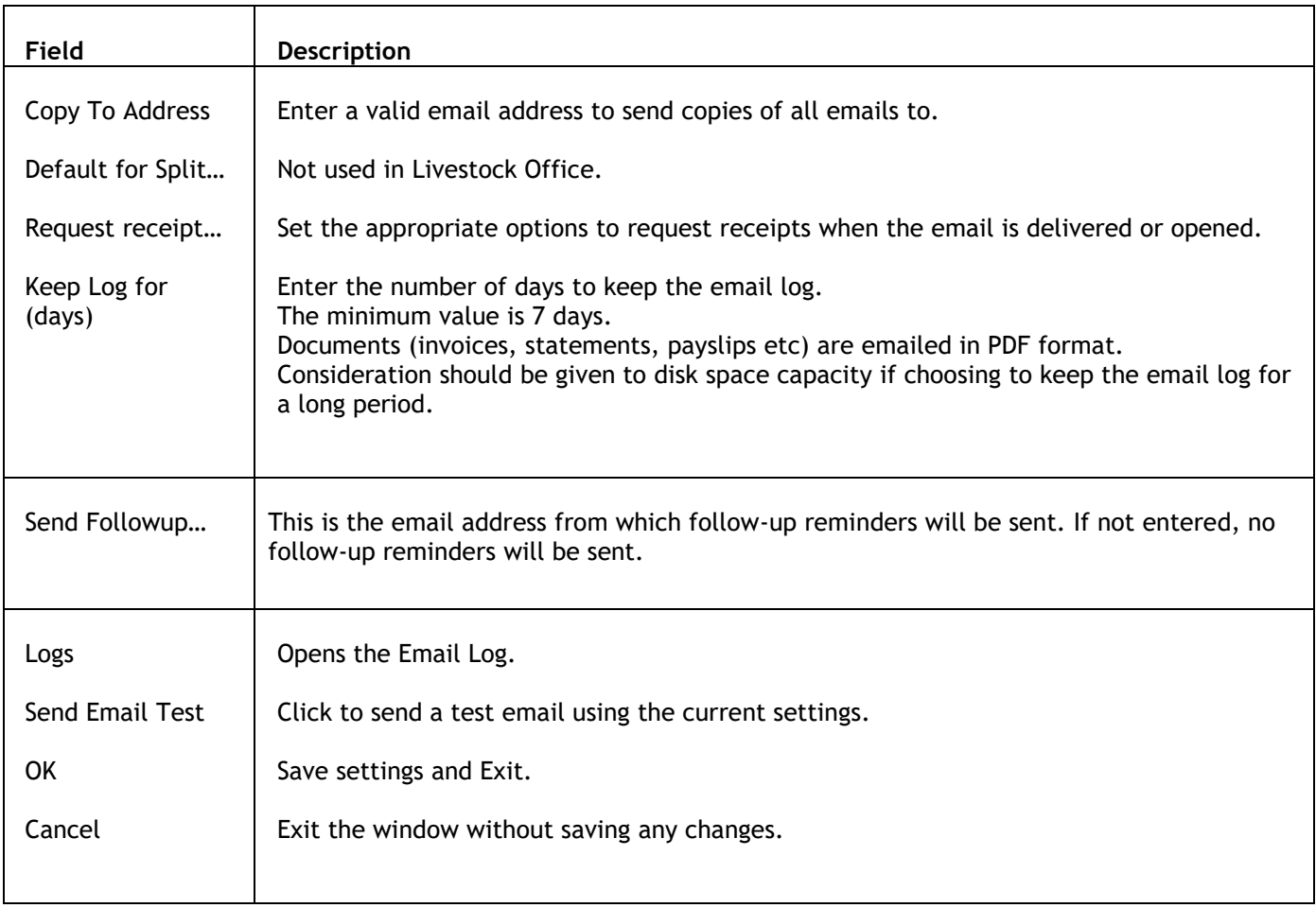

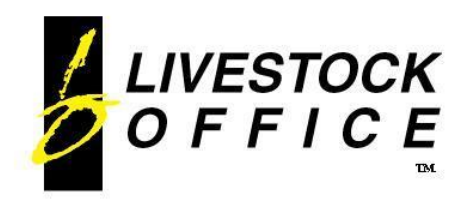

# <span id="page-4-0"></span>**Email Log**

#### **Livestock Office main menu > File > Company > Email Log**

The first screen lists all the emails initiated from within Livestock Office. Emails that have failed to send are displayed in Red.

Click on any line to view the details of a specific email.

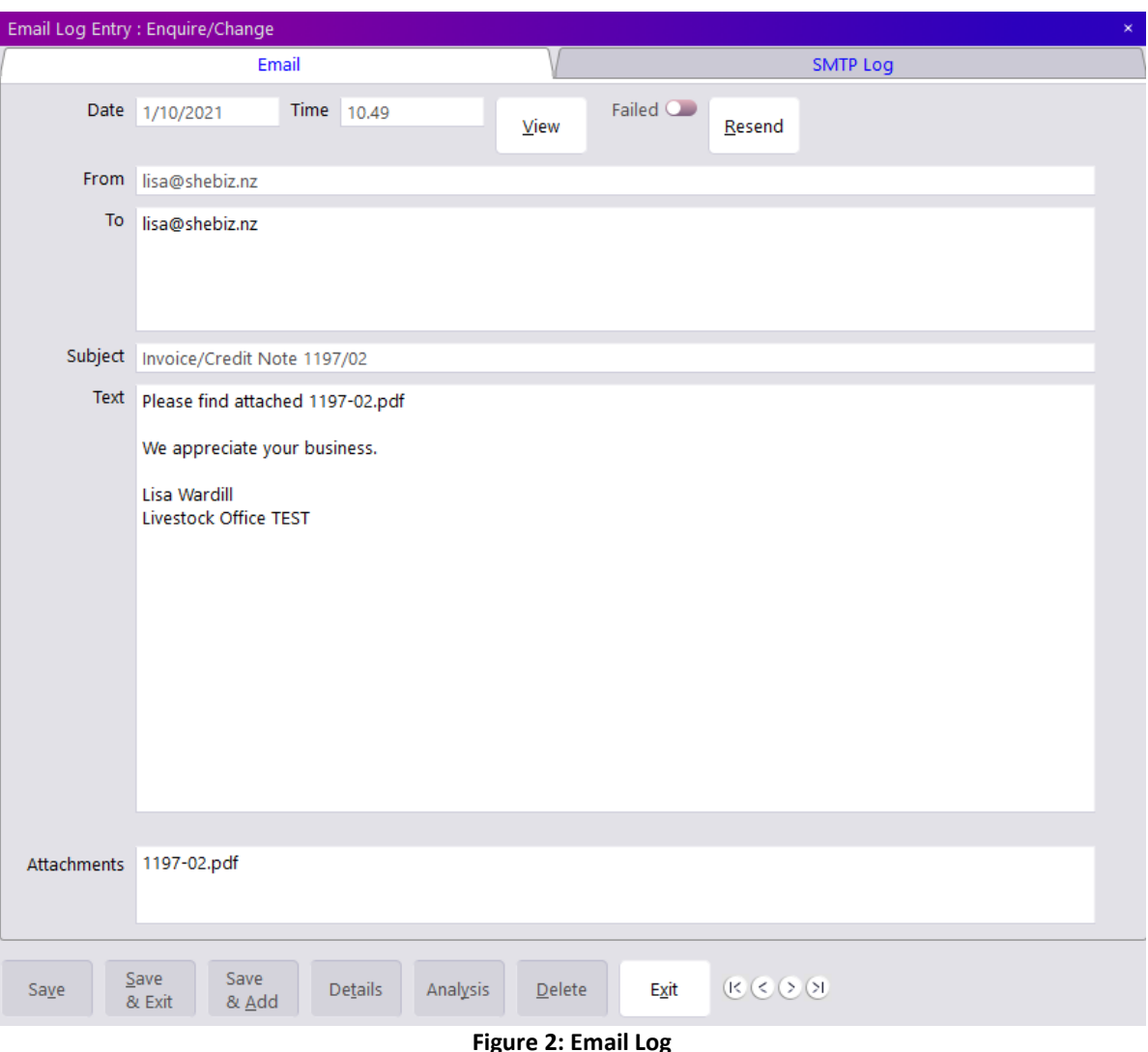

- Shows the details of sent messages.
- Click the **View** button to view the actual message in your default email program.
- Click the **Resend** button to resend the email.
- Click on the SMTP Log to see a full log of the transmission. This can be useful for troubleshooting if the email has Failed.

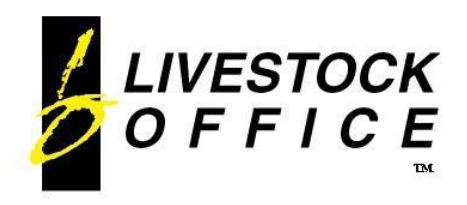

# <span id="page-5-0"></span>**User Setup**

**Livestock Office main menu > File > User > User File**

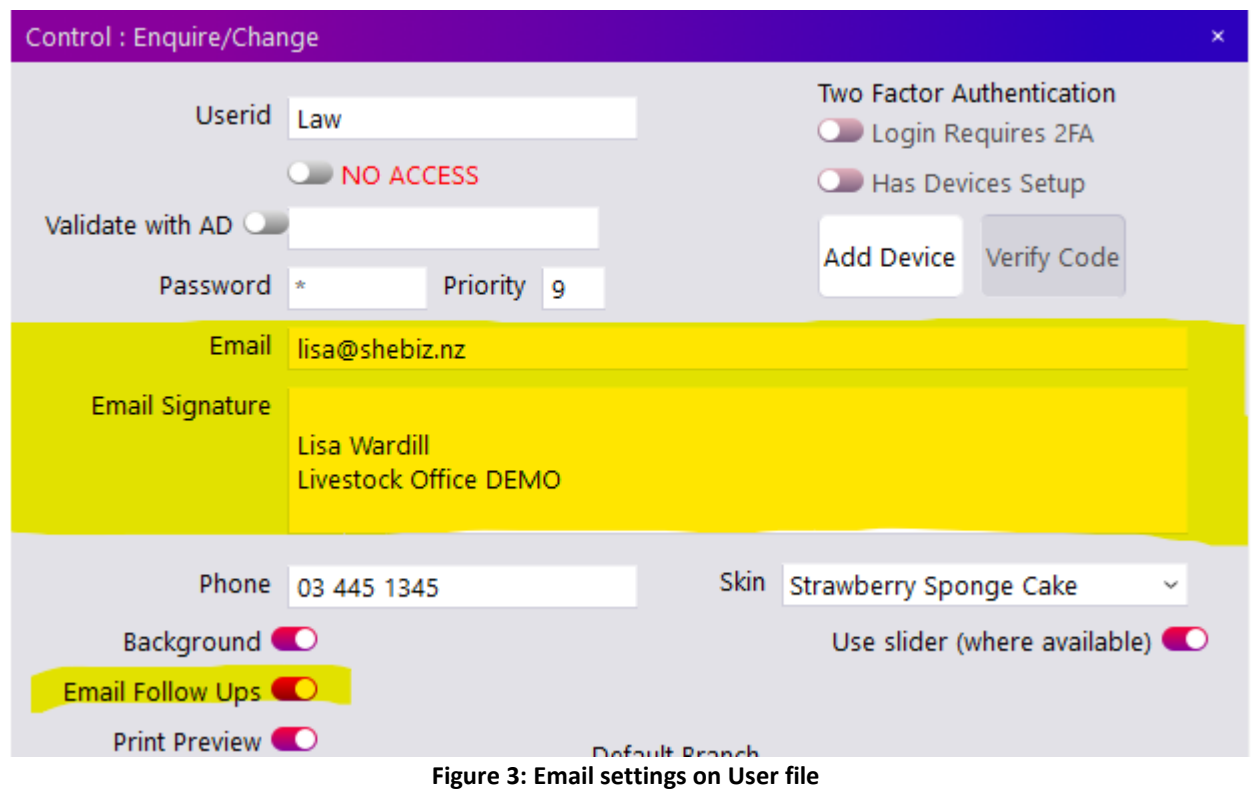

- Enter a valid email address for each user of the system. This will be the default From address used for emails sent by this user.
- Enter a signature. If entered, this will print at the bottom of the email. *Note: This example has a blank line first (hold Shift key and press Enter). This is to separate the signature from the rest of the email text.* If the Email Signature field is left blank, the Company Name will print at the bottom of the email body.
- Set **Email Follow Ups** to enable emailing of follow-ups when they are created.have a copy of each email sent from this user to the user's email address.

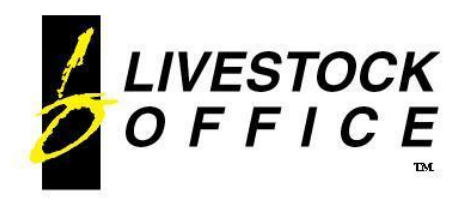

# <span id="page-6-0"></span>**Company Setup**

**Livestock Office main menu > File > Company > Company Details > Email tab**

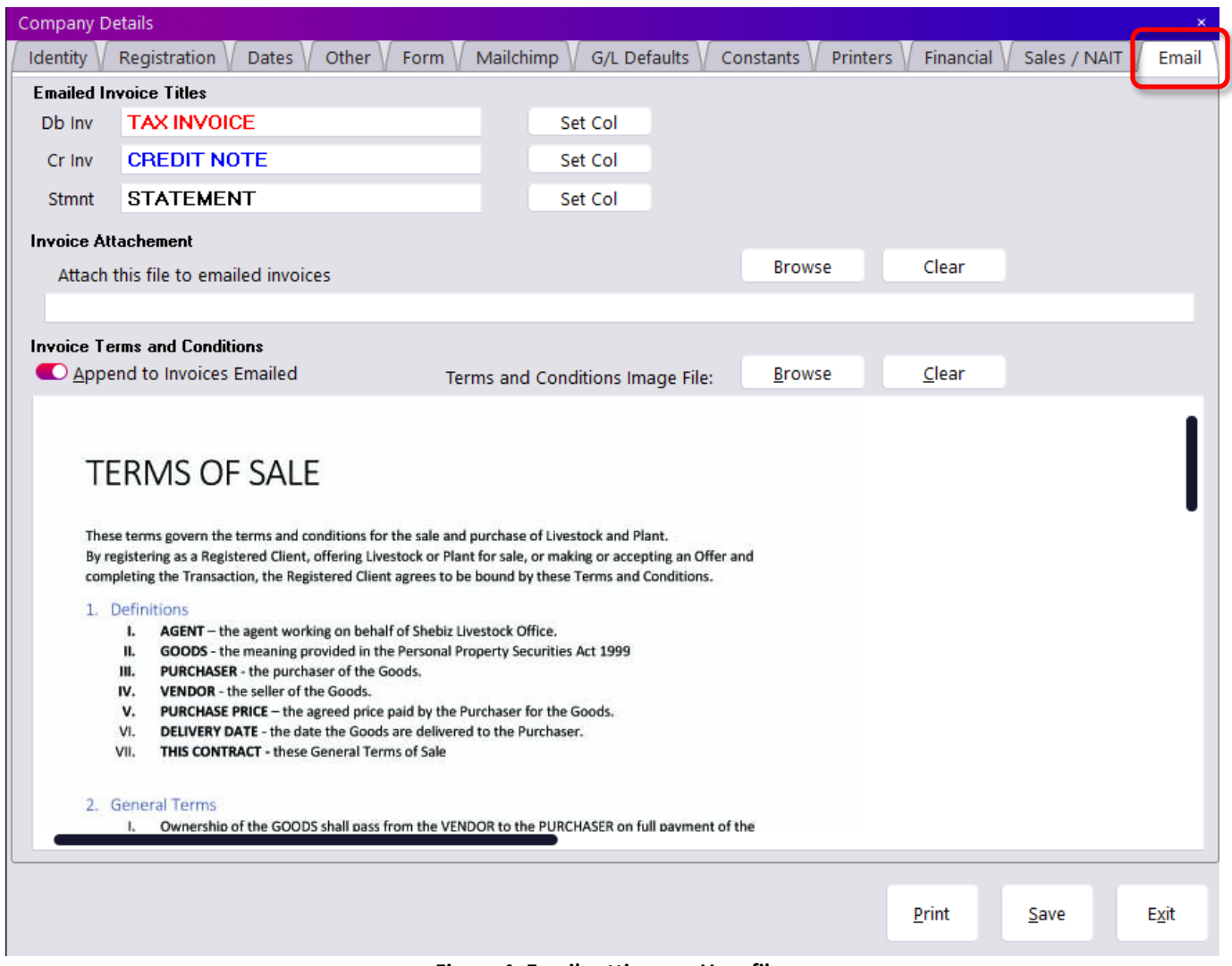

- **Figure 4: Email settings on User file**
- Set your preferred Titles for emailed invoices and statements.
- Set the desired colours for the Titles and various messages. The default is Black.
- The **Invoice Attachment** section allows you to load in a file that will be attached as a separate attachment to all emailed invoices. This is useful to the Terms and Conditions. The **Invoice Terms and Conditions** section allows you to import an image file that will be appended to all emailed invoices. This is not a separate attachment, but rather an additional page add to the invoice PDF that is emailed.

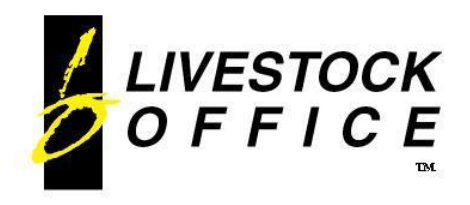

### <span id="page-7-0"></span>**Email Invoices and Statements**

Debtors and Creditors can be set up to receive their invoices and statements via email.

The email address is defined on the Client screen, then set the invoice and statement methods on the Debtor and Creditor screens.

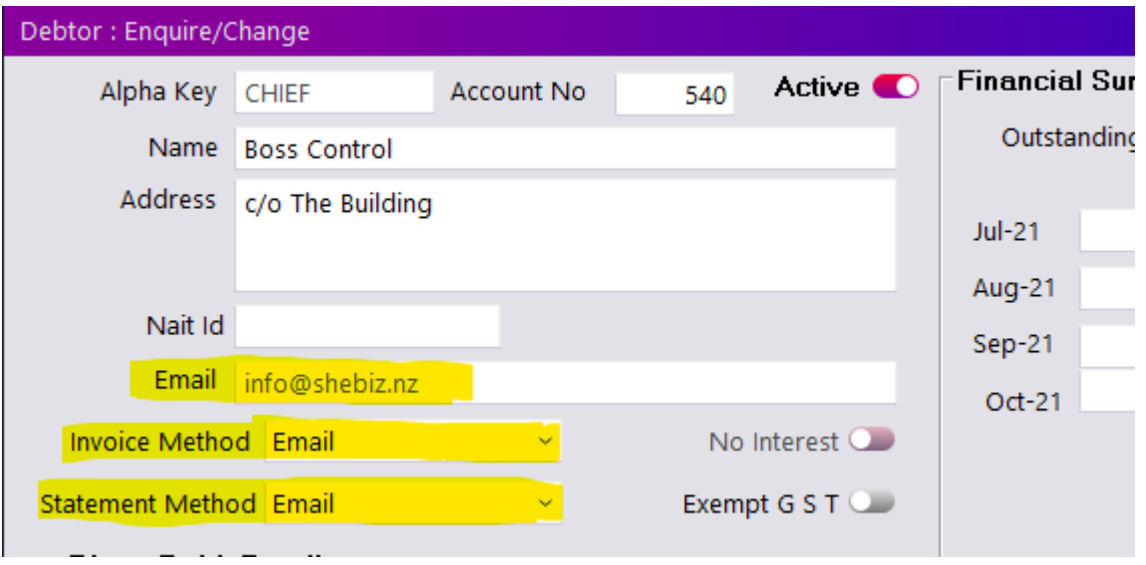

**Figure 5: Email settings on Debtor screen**

### <span id="page-7-1"></span>**Auto-Email Function**

- Invoices printed via **Reports > Batch Print Invoices**
- Statements printed via **Debtors > Debtor Statements**
- Multiple email addresses can be entered in the **Email** field, separated with a **comma.** Copies of the invoices/statements will be sent to all the valid email addresses entered.
- Debtors set to Email will be automatically emailed when **Print** is clicked if the **Preview** and **Export** are NOT set. Debtors not set to Email will print normally.

#### *Note: This will only work if Preview and Export are NOT set.*

### <span id="page-7-2"></span>**Manual Email Function**

Open the **Print Options** from an Invoice screen, check the Email To and From addresses, add a message if desired and click on **Email.**

For full details see **Email via Print Options** later in this document.

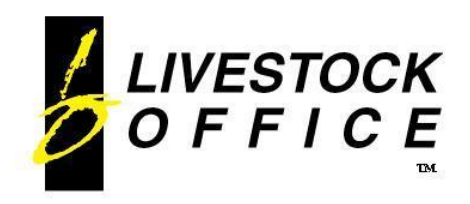

### <span id="page-8-0"></span>**Email Payslips**

**Livestock Office main menu > Payroll > Employees > Contact tab**

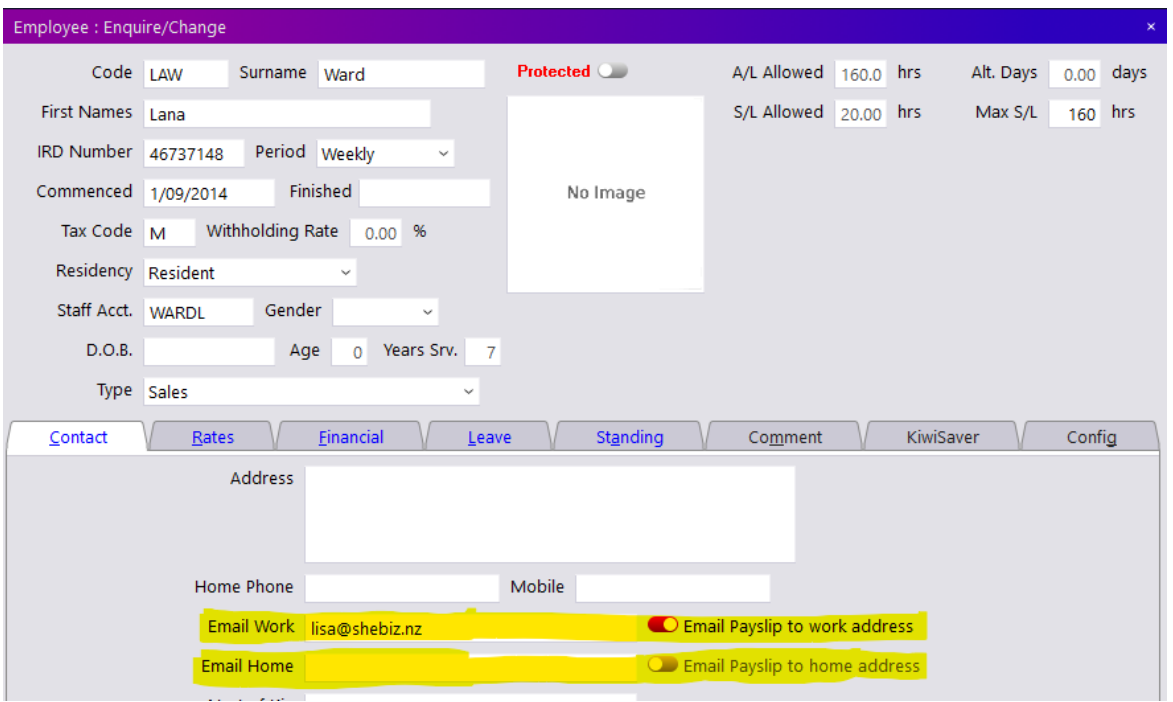

**Figure 6: Email settings on Employee**

- If there is a valid email address entered, set the appropriate slider so this employee has their payslips emailed to either the Work or Home address.
- •
- NOTE: the Set is on automatically when an email address is entered.

#### **Livestock Office main menu > Payroll > Payslip Setup**

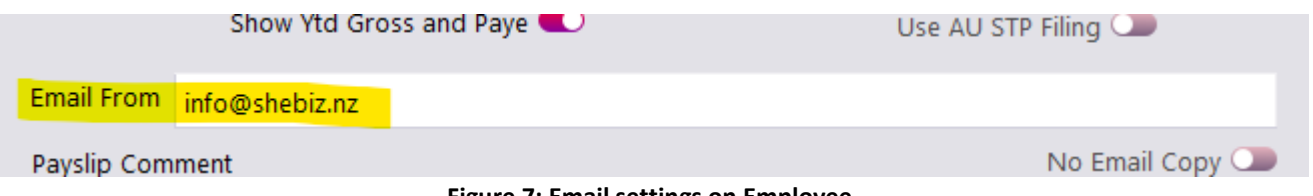

**Figure 7: Email settings on Employee**

• Enter a valid email address in the **Email From** field. This should be the email employees can reply to if they have any queries.

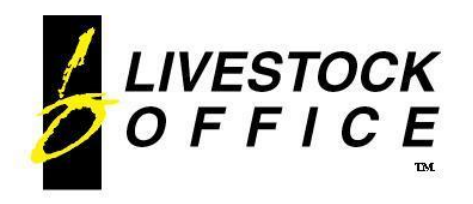

#### **Livestock Office main menu > Payroll > Pay Wages**

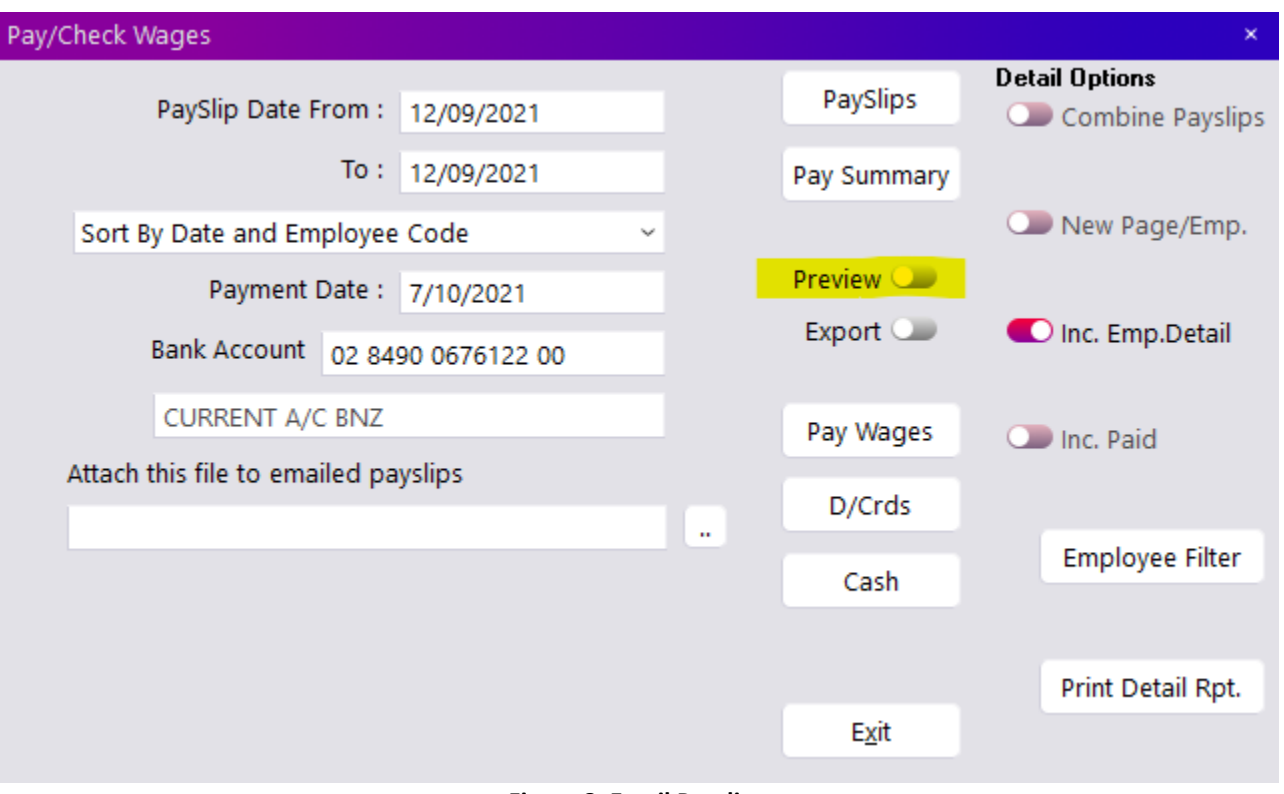

#### **Figure 8: Email Payslips**

- Ensure Preview is NOT set, then click **PaySlips**.
- Payslips for employees set to Email will be automatically emailed to their selected email address. The remaining payslips will print on the printer.

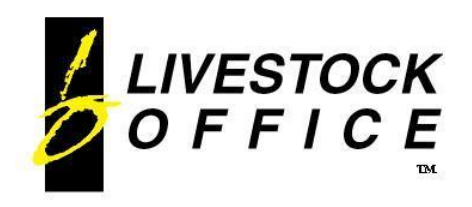

P.O. Box 78 CROMWELL 9342, NZ

Ph 64 3 445-1345 **[www.shebiz.nz](http://www.shebiz.nz/)**

### <span id="page-10-0"></span>**Email via Print Options**

Individual Invoices and Payslips can be emailed via the Print Options screen. Click on the **Print Options** button on the Debtor Invoice, Creditor Invoice or Payslip screen.

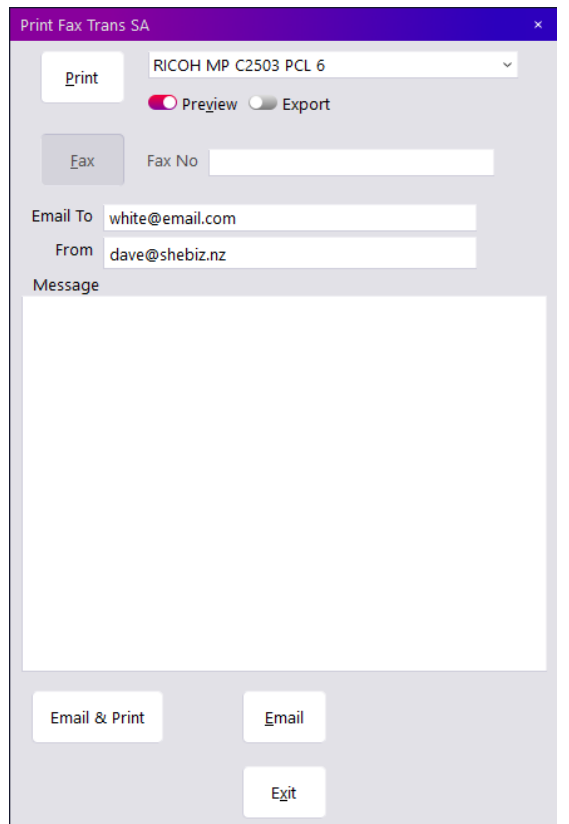

#### **Figure 9: Print Options**

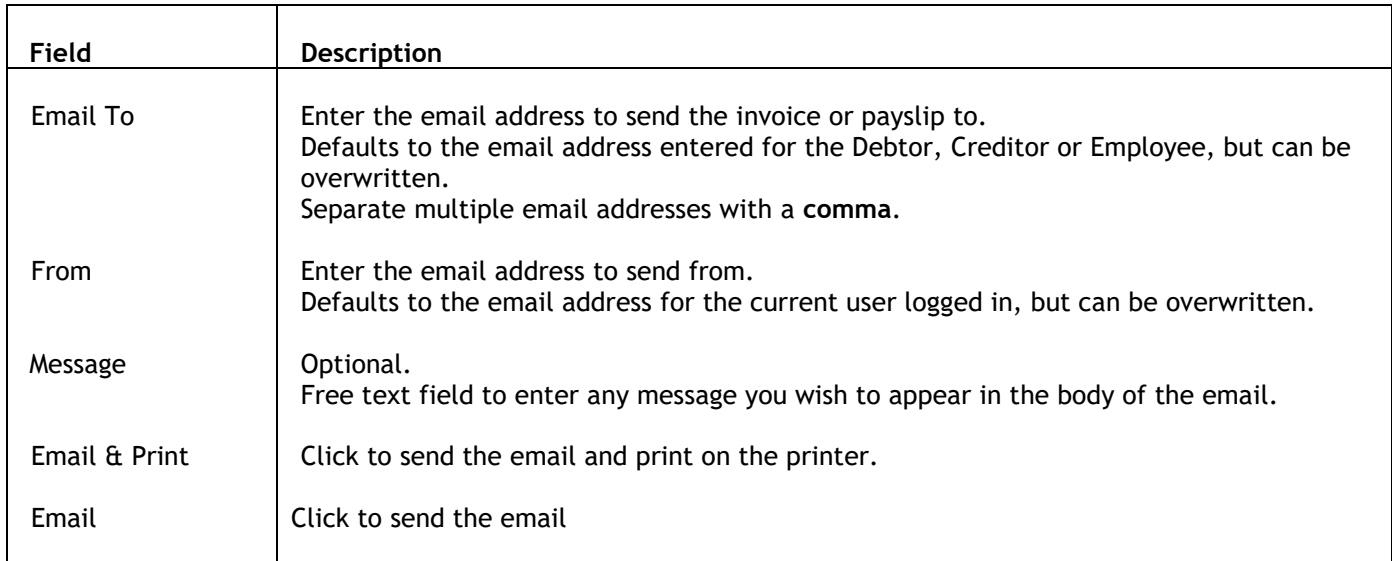

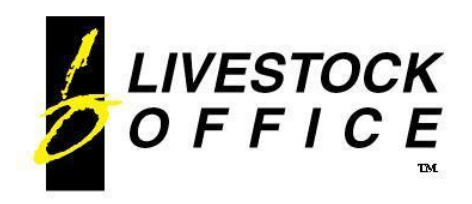

### <span id="page-11-0"></span>**Email via Export**

Payslips and Reports can also be emailed.

#### Most reports have an **Export** option.

This is displayed as a checkbox, sometimes near to the Preview checkbox, or just under the Set Up button.

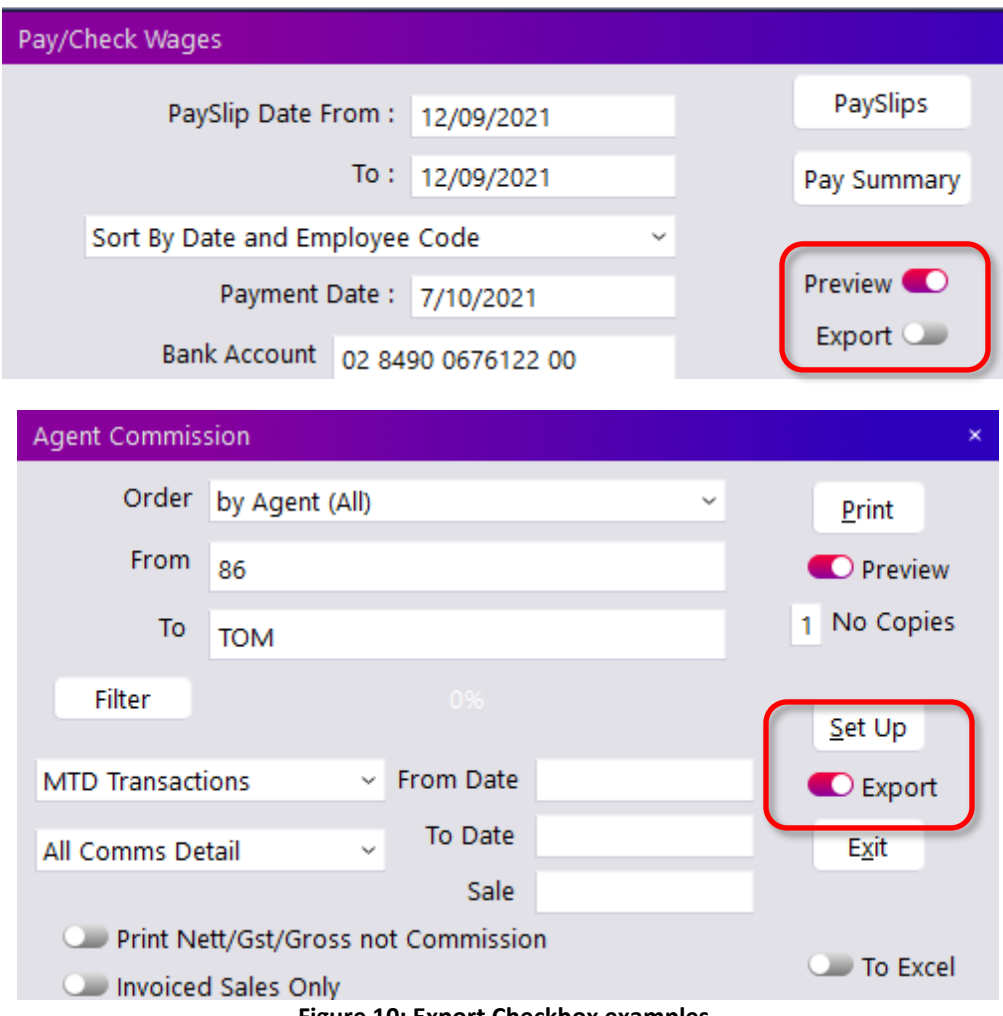

**Figure 10: Export Checkbox examples**

Set the **Export** checkbox, then click the appropriate report button or click **Print**.

This will open the **Export** window.

This provides a variety of export options, but this document will only detail the email options.

*Note:*

• *When exporting a batch of reports, such as PaySlips, Batch Invoices or Statements, all of the individual documents will be grouped together into a single PDF document and emailed to a single email address.*

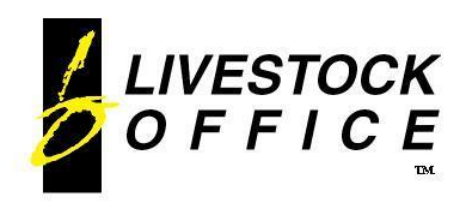

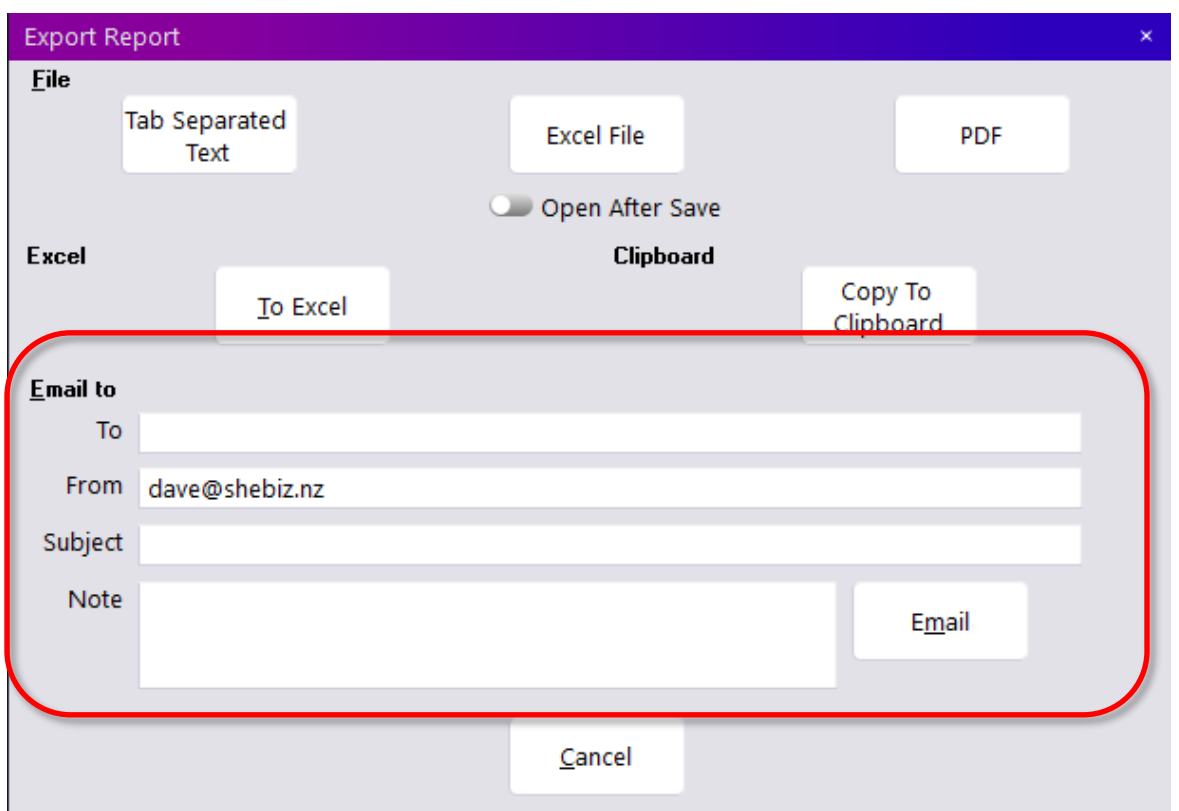

#### **Figure 11: Export window**

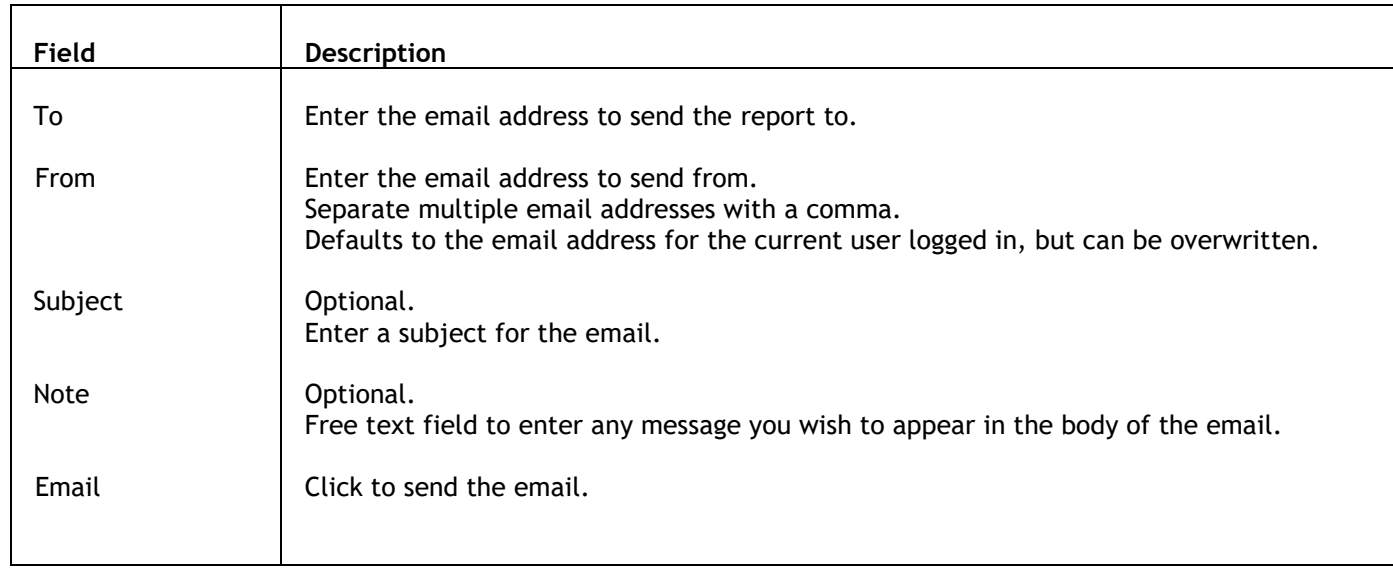

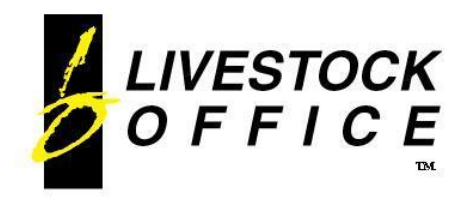

P.O. Box 78 **CROMWELL** 9342, NZ

Ph 64 3 445-1345 **[www.shebiz.nz](http://www.shebiz.nz/)**

# <span id="page-13-0"></span>**Email via Debtor/Creditor Options**

One off emails with or without an attachment can be sent via the Debtor or Creditor Options.

**Livestock Office main menu > Debtors > Debtors > Options button > Send Email Livestock Office main menu > Creditors > Creditors > Options button > Send Email**

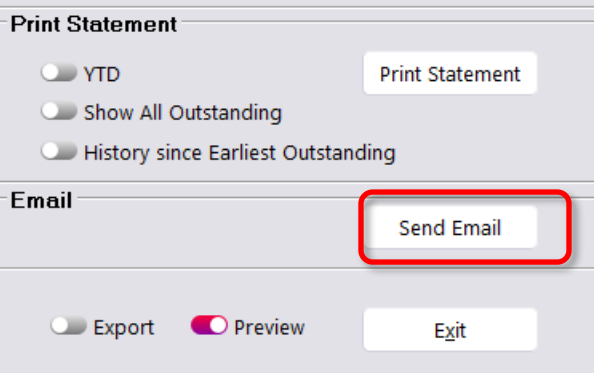

**Figure 12: Options**

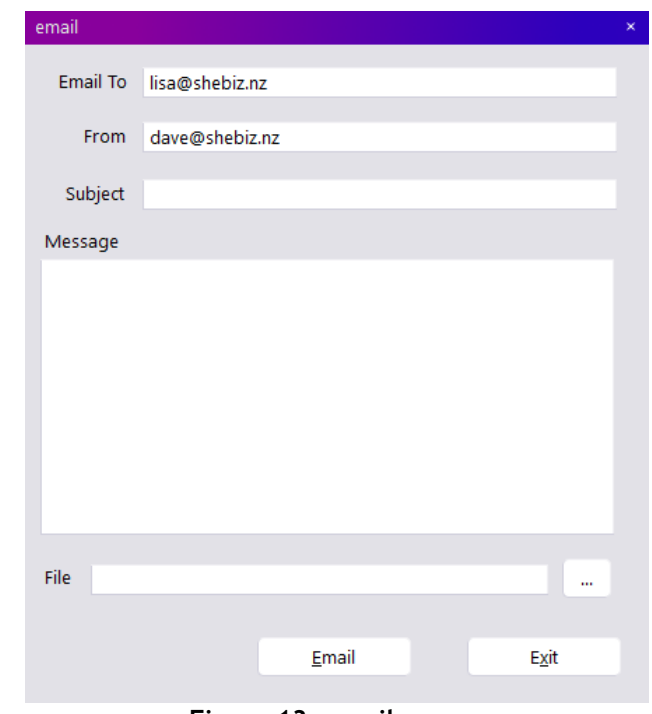

#### **Figure 13: email screen**

- The Email To address will default through from the Debtor/Creditor if present.
- The From address will default to the email address of the current user logged in.
- Enter a subject and message. Add an attachment if you desire.
- N.B. The users email signature does not append to emails sent this way.

### Click **Send Email**